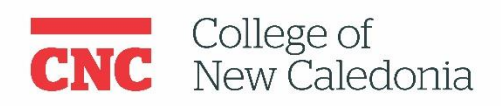

## How to create / change your CNC password & sign in to Moodle.

This document provides instructions on, and best practices for, changing your CNC Account password.

- 1. Go to the website<https://tools.cnc.bc.ca/cncaccount>
- 2. Enter your:

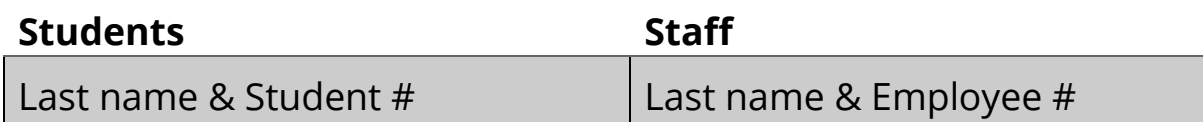

- 3. Click "**Find**"
- 4. Click "**Reset Password**"
- 5. Scroll down and verify that the partially hidden email looks like your email address
	- E.g. h\*\*\*\*\*\*\*\*\*\*k@hotmail.com

## 6. Click "**Send Reset Email**"

- Only click this button once!
- Check your personal email for

an email from CNC.

- 7. Click the "**Click here to change your password**" link
- 8. Follow the "Password Best Practices " below

to choose a new password.

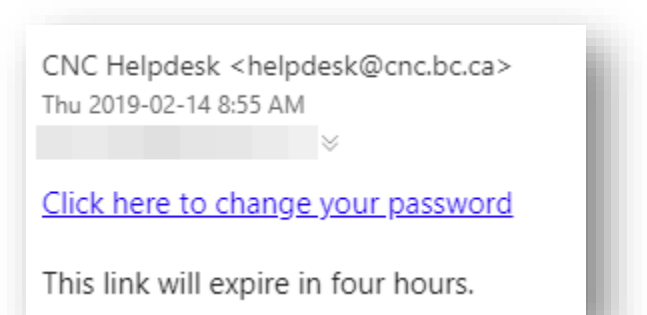

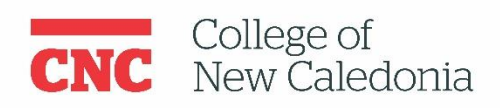

## Password best practices:

- Never share your password
- Consider using a "passphrase" instead of a password
	- o Passphrases:
		- are strings of random words (at least 4, the more the better) that are harder to crack, but easier to remember
		- focus more on length then complicated patterns
		- are strongest when used with numbers or special characters in the middle
	- o Examples:
		- Threebanana4sailinghorses
		- cucumberTrees!likepeanutbutter
	- o Test your password strength here:
		- <https://howsecureismypassword.net/>
- Use different passwords for different accounts
	- o Use a different password for your business accounts than you do
		- Social media
		- Banking
		- Personal email
		- $e$  etc.

If you run into any issues please contact the CNC IT Services Helpdesk @ 250.561.5812 or [helpdesk@cnc.bc.ca](mailto:helpdesk@cnc.bc.ca)

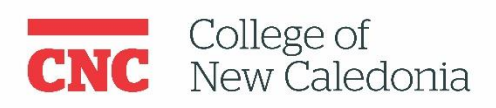

## Signing in to Moodle:

You'll need your CNC email address and your new CNC password.

Open Moodle<https://moodle.cnc.bc.ca/>

The main page of Moodle will open Click on either "Log in" or "Login via SAML2" \*

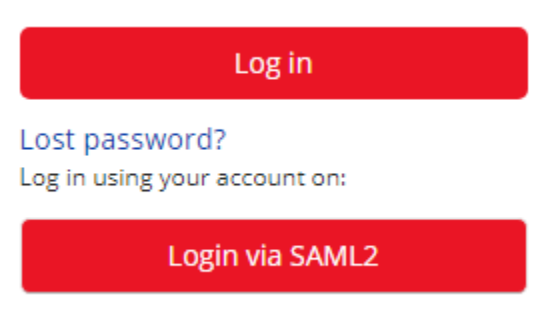

You'll be taken to this page: (below)

Enter your email address (i.e. smithx1@cnc.bc.ca) and your CNC password. Click "sign in." Any concerns? Email: [ctl@cnc.bc.ca](mailto:ctl@cnc.bc.ca)

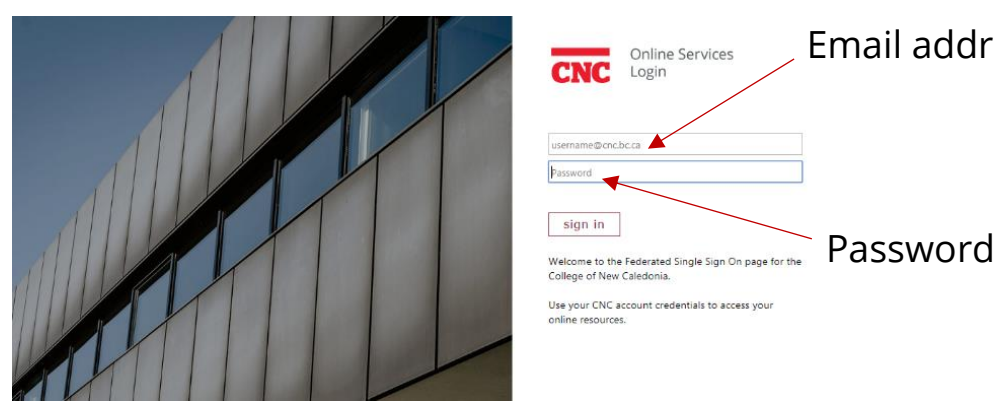

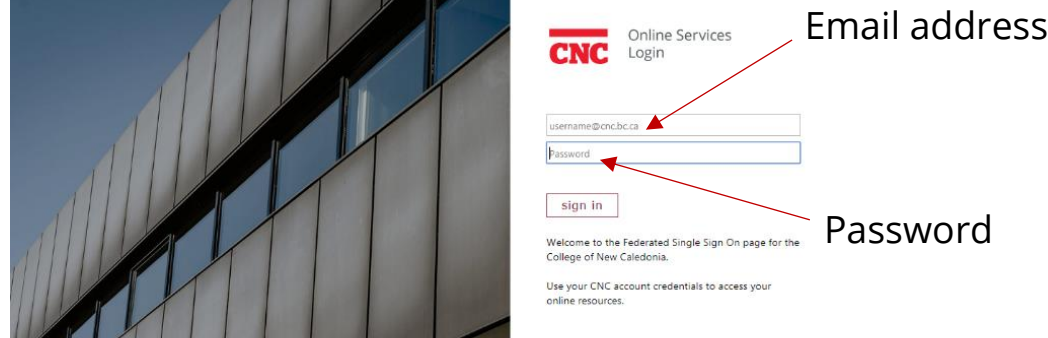